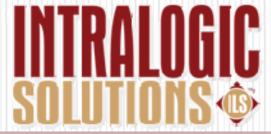

#### Remote Playback Guide

#### Starting ILS Playback

- Click on the ILS
   Playback Icon on the desktop
- When the first screen pops up, click on REMOTE VIEWLOG SERVICE

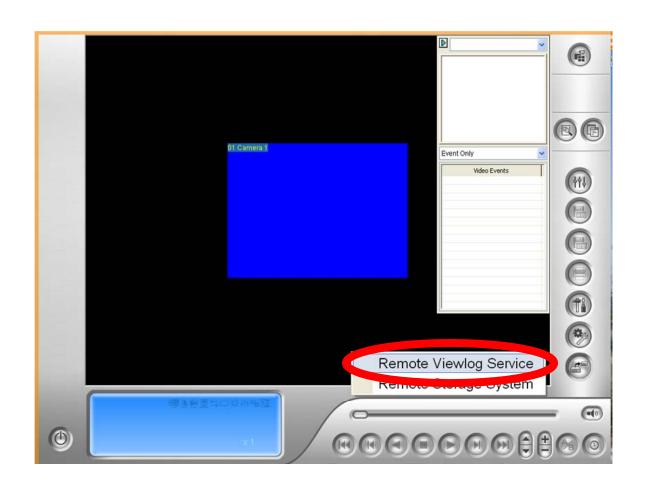

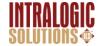

#### Hit the Cancel Button

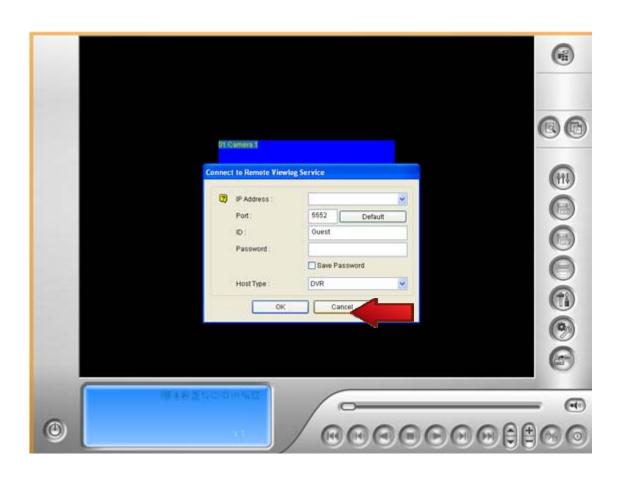

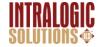

#### Click the Wrench Button

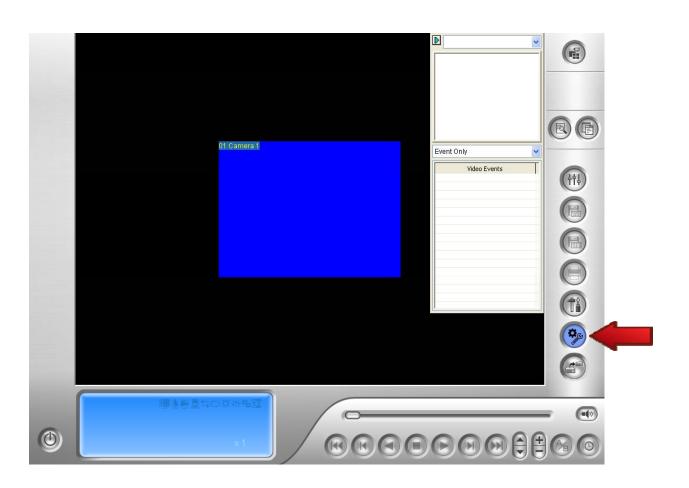

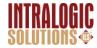

#### Select ADDRESS BOOK

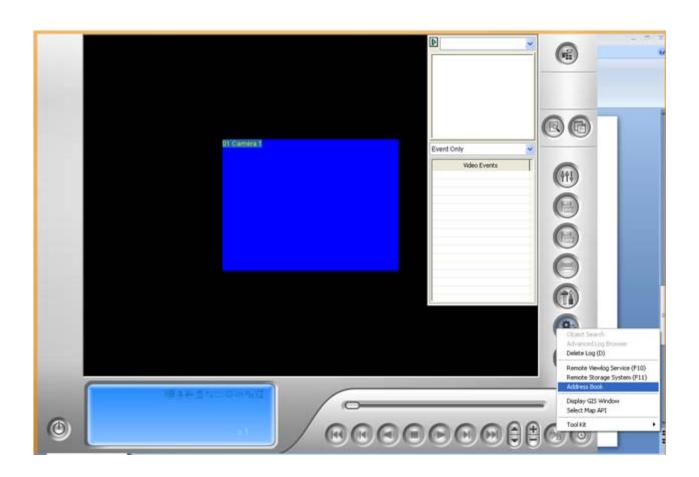

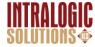

## Then Click where the red arrows indicate

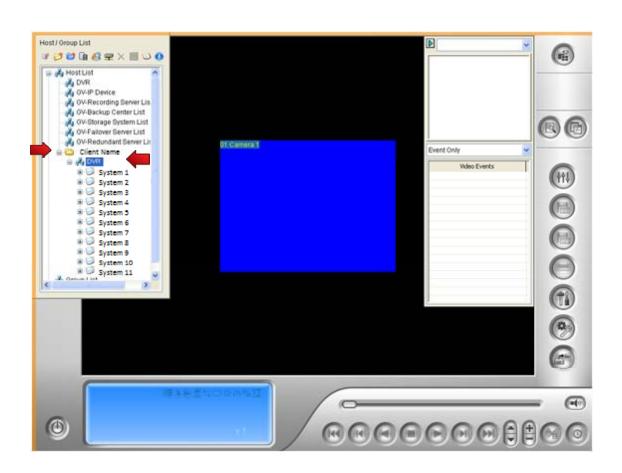

#### Click:

- Company Name
- •DVR

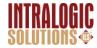

# Right Click the DVR you want to view, then select CONNECT

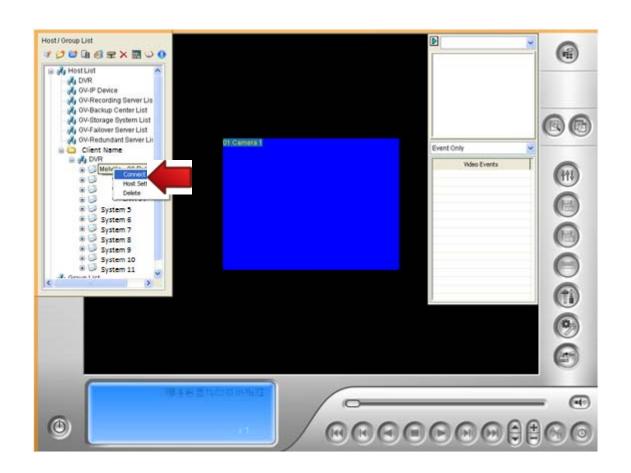

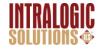

#### Reviewing After the Fact

- How to review footage previously recorded
- 1st- Select the CAMERA you want to review
- 2<sup>nd</sup>-Select the **DATE** you want to review
- 3<sup>rd</sup>- Select the **TIME** (military time) you want to review

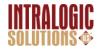

### Reviewing After the Fact

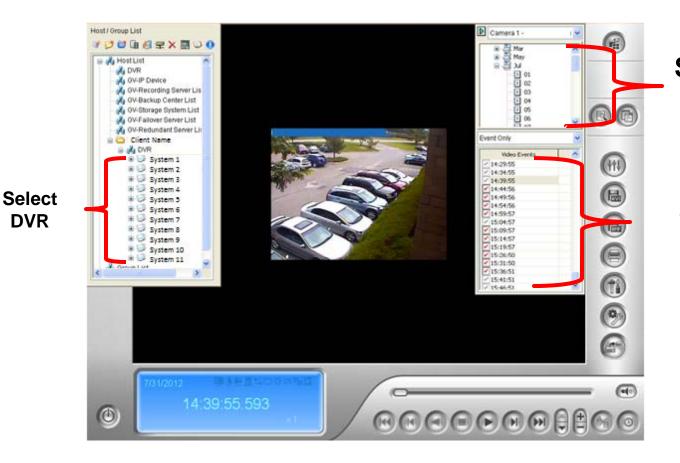

**Select Date** 

**Select Time** 

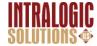

**DVR** 

- > YOU WILL ONLY SEE FOOTAGE FROM WHEN MOTION WAS DETECTED
  - While looking through times, there might be time gaps
- Clips will not be more than FIVE minutes long

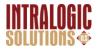

- The check mark boxes on the side of each piece of footage- each has a checkmark box
  - If check is **<u>RED</u>** Footage was **NOT VIEWED**
  - If check is **GREY** Footage was **VIEWED**

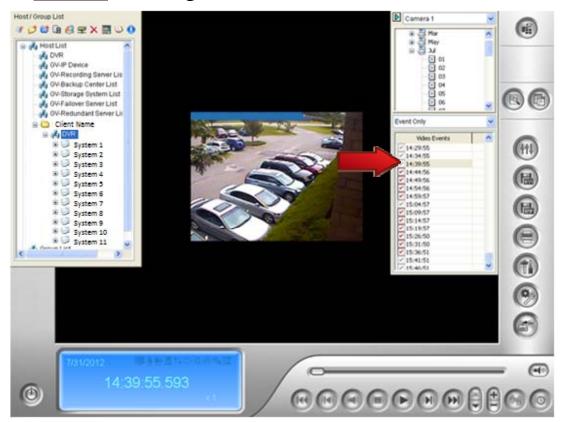

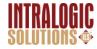

- To **Zoom In**: Click "+" button on the bottom, then click on the video itself to *zoom in* 
  - You may zoom in on any area that you click on

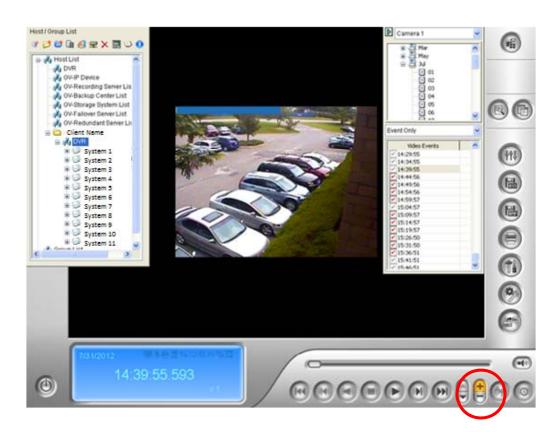

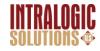

- If you click the *start* time, hold and click the *end time*. This will merge all the selected footage together to show continuously
  - This is good for Major events

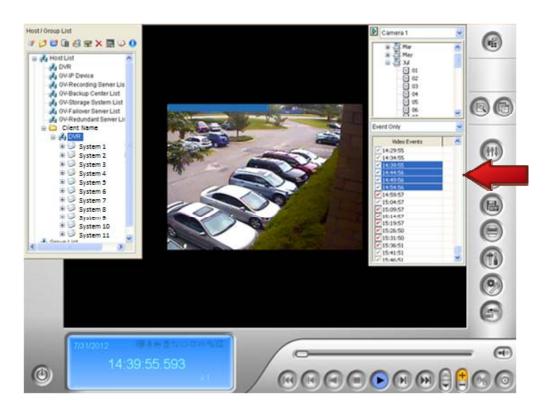

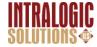

Skip To- Use if you want to skip to the Start or Finish \_

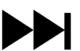

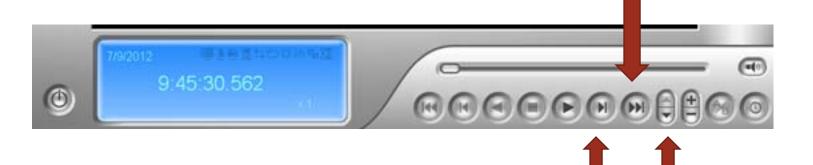

Next Frame- Use if you have selected time to choose from

Speed up or Speed down: How fast the video plays

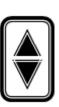

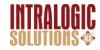

- When Saving with the code "Avi"
  - Click the save "Avi" button
- You can just crop the exact timeframe you want to save
- You Can click the "Setting" tab to choose where you want to save the clip.
- Then Click OK

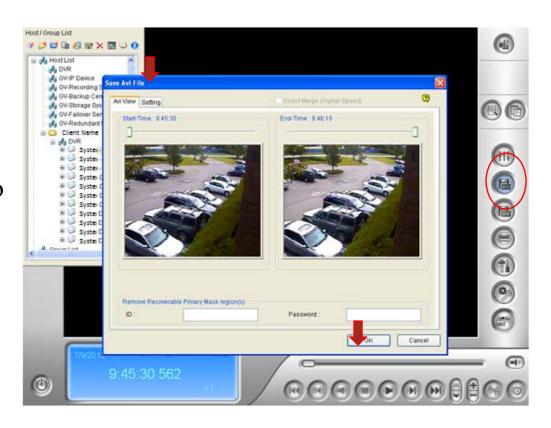

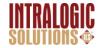

- Saving with the code "AVI" basically means someone has this program and will be able to see what you are sending.
- If the person does not have this program you need to send it with the code " **EXE**"

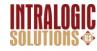

- If you need to save the clip for someone who does **NOT** have this program, you need to save the file as "EXE".
- You can find this feature in the *SETTING* tab when you saving under *AVI*
- Then Click OK

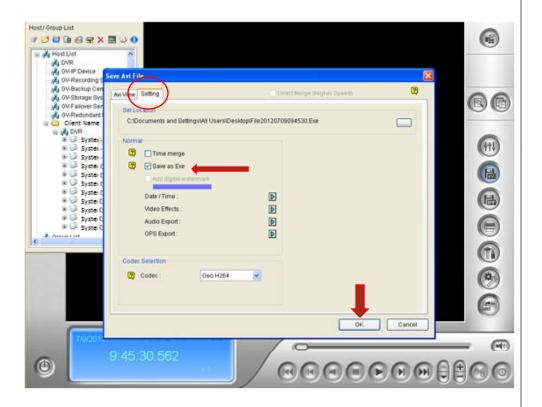

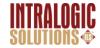

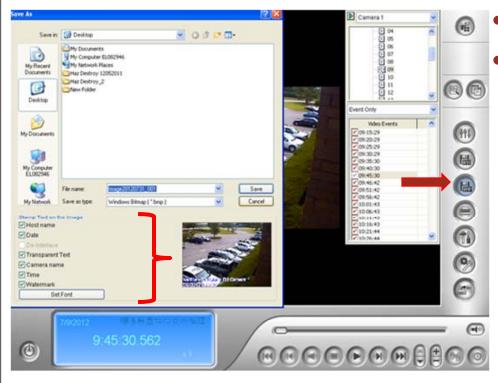

- You Can Save A Still Image.
- Click the BMP button
- From there you can decide if you want things such as the followed stamped on the still image
  - Host Name
  - Date
  - Text
  - Camera Name
  - Time
  - Watermark

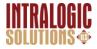

- •You can save still images with multiple views
- •You Can pick the Cameras you want to save multiple images from.

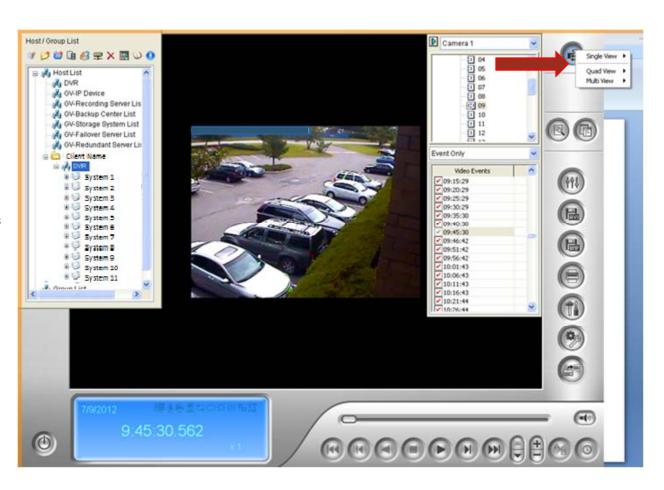

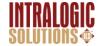

- •When you select the cameras you want use, **save** it.
- •Go about saving the same way you would any other image.

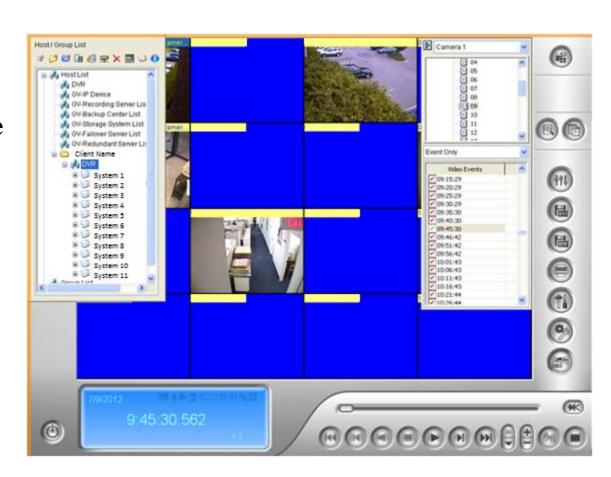

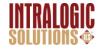

#### **Effects**

- Before saving you can go into
   effects for either a VIDEO or a
   PICTURE and change the effect
- Such As:
  - Brighten/ Contrast
  - Light Enhancement
  - Equalization
  - Sharpen
  - Smooth
  - Grayscale

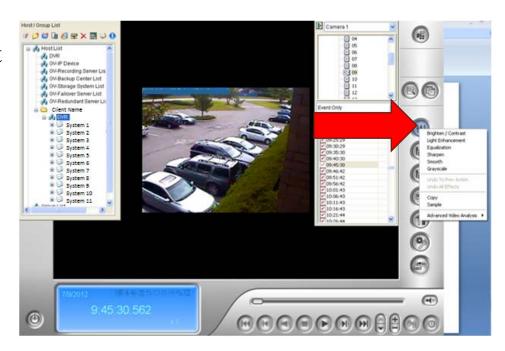

**NOTE:** No matter what, you can not alter an original video. You can always go back to how it first was.

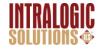

### Printing

- To **Print** an Image, start off by clicking the **print** button
- There are different adjustments you can make in the printing feature
  - Make size of clip bigger or smaller
  - You can write a note to have printed out on the piece of paper
  - Add text stamp and Position

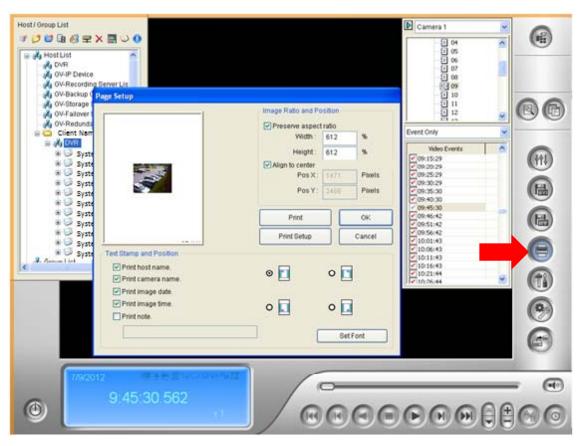

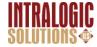

#### **Quick Tips**

- IntraLogic can back up entire DVR if they have too, remotely
- If Police need to come in to review video- Call IntraLogic
- Don't touch the **THREE** buttons on the right side from the bottom. These deal with settings that are already set!

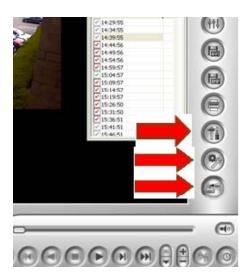

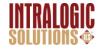

#### **Quick Tips: EMAP**

• Flashing red square: Motion being detected.

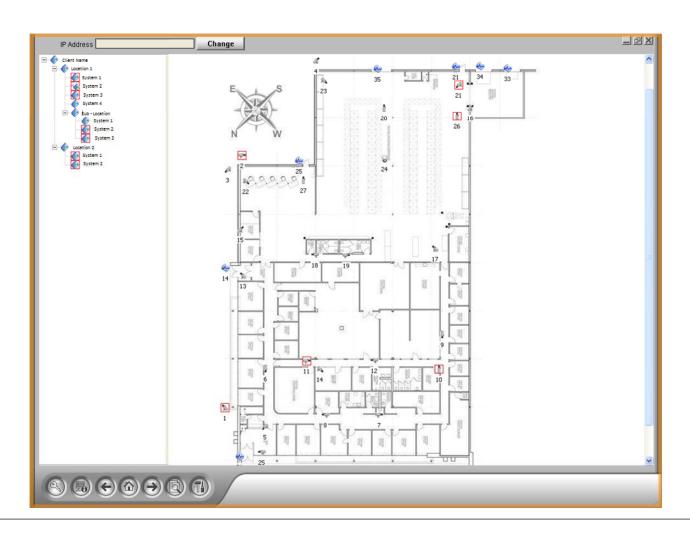

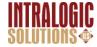

#### Never Delete Footage

- You Can lock footage that will never be deleted as well as unlock the same footage.
- After picking the video you want to "lock" right click on that footage.
- Click "MARK NEVER RECYCLE"
- In the check box there will now be a **little lock**, <u>NOT</u> a check.
- You may lock as many clips as you want.

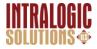

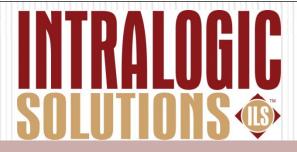

#### Thank you for your time!

IntraLogic Solutions
504 Hicksville Rd
Massapequa NY 11758

516-799-7061

www.intralogicsolutions.com

www.nyschoolsecurity.com

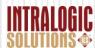